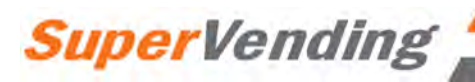

# **Модель VUE-40 Инструкция по эксплуатации**

## **1. Основные предостережения.**

\* Торговый автомат должен быть установлен на ровную площадку с минимальным зазором – 10 см. от стены.

\* Торговый автомат должен быть подключѐн к электророзетке с

напряжением 220 В., 50 Гц. **с обязательным наличием правильного заземления.** 

\* Ремонт охлаждающей системы должен выполняться только авторизованным сервисом

\* При ремонте автомата следует использовать только оригинальные запасные части.

\* Используйте специальное оборудование при перемещении торгового автомата.

\* Освободите торговый автомат от продукции перед его транспортировкой \* Цветовые обозначения основных электрических проводов:

зелѐный и желтый – земля, голубой – нейтральный, коричневый – силовой.  $*$  Нестабильность электрической сети, превышающая пределы 10% от

нормальной, может служить причиной выхода автомата из строя.

# **2. Подготовка к работе**

Для ввода в эксплуатацию аппарата необходимо:

- Установить и закрепить на аппарате платѐжные системы ( монето и банкнотоприѐмник )
- Подключить платѐжные системы к соответствующему разъѐму на плате управления аппарата ( на внутренней стороне двери ).
- Проверить корректность попадания монет в монетоприѐмник и если это необходимо – отрегулировать направляющую.
- Осуществить загрузку продукции в соответствие с конфигурацией данного автомата.

# **3. Программирование цен.**

1.ОТКРЫТЬ ДВЕРЬ АП-ТА. 2.НА ПЛАТЕ ЦПУ (ПЛАТА НАХОДИТСЯ НАД СТЕКЕРОМ) НАЖАТЬ КНОПКУ ВХОДА В ПРОГРАММУ. 3.ПОЯВИТСЯ НАДПИСЬ : **DIAGNOSTIСS.** 4.РАБОТАЯ КНОПКОЙ **2** ЛИСТАЕМ ДО НАДПИСИ **SET PRICE** 5.НАЖИМАЕМ КНОПКУ **4** ПОЯВЛЯЕТСЯ НАДПИСЬ **ALL SELECTION XX.XX** (УСТАНАВЛИВАЕТСЯ ЕСЛИ ЦЕНА НА ВСЕ ПРОДУКТЫ В АП-ТЕ ЕДИНАЯ) 6.НАЖИМАЕМ КНОПКУ **2** ПОЯВЛЯЕТСЯ НАДПИСЬ **SHELF 1** (ПЕРВАЯ ПОЛКА СВЕРХУ) 7.НАЖИМАЕМ КНОПКУ **4** ПОЯВЛЯЕТСЯ НАДПИСЬ **ALL COLUMNS ХХ.ХХ** (УСТАНАВЛИВАЕТСЯ ЕСЛИ ЦЕНА НА ВСЕ ПРОДУКТЫ ЭТОЙ ПОЛКИ ЕДИНАЯ) 8. НАЖИМАЕМ КНОПКУ **2** ПОЯВЛЯЕТСЯ НАДПИСЬ **COLUMN 0 ХХ.ХХ (ЯЧЕЙКА 1-0)**

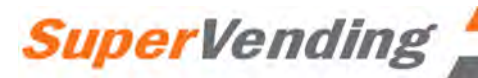

9. НАЖИМАЕМ КНОПКУ **4** НАДПИСЬ **ХХ.ХХ** НАЧИНАЕТ МИГАТЬ 10.КНОПКОЙ **2** НАЗНАЧАЕМ ЦЕНУ 11.КНОПКОЙ **4** СОХРАНЯЕМ ПАРАМЕТР 12.ПОСЛЕ НАЗНАЧЕНИЯ ЦЕН НА ОДНОЙ ПОЛКЕ НАЖИМАЕМ КНОПКУ **1** ДЛЯ ВЫХОДА , НА ДИСПЛЕЕ ВЫСВЕЧИВАЕТСЯ НАДПИСЬ **SHELF 1** 13.НАЖИМАЯ КНОПКУ **2** ПЕРЕХОДИМ К ДРУГОЙ ПОЛКЕ **(SHELF 2)** (ВТОРАЯ ПОЛКА СВЕРХУ) 14.ДЛЯ ПРОГРАММИРОВАНИЯ ЦЕН НА ОСТАЛЬНЫХ ПОЛКАХ И ЯЧЕЙКАХ ПОВТОРИТЬ **ПУНКТЫ С 6 ПО 12.** 15.ПО ОКОНЧАНИИ ПРОГРАММИРОВАНИЯ НАЖИМАЯ КНОПКУ **1** ВЫХОДИМ В ГЛАВНОЕ МЕНЮ И ЗАКРЫВАЕМ ДВЕРЬ АП-ТА.

### **КНОПКИ ДЛЯ РАБОТЫ С ПРОГРАММОЙ.**

**1кн.** – ВЫХОД ( БЕЗ СОХРАНЕНИЯ) **2кн.** – ЛИСТАТЬ ВПЕРЁД.(УВЕЛИЧИВАТЬ) **3кн.** – ЛИСТАТЬ НАЗАД.(УМЕНЬШАТЬ) **4кн**. – ВХОД + ВЫХОД С СОХРАНЕНИЕМ ИЗМЕНЕНИЙ.

## **4. Калибровка датчика лифта**

1.ОТКРЫТЬ ДВЕРЬ АП-ТА. 2.НА ПЛАТЕ ЦПУ НАЖАТЬ КНОПКУ ВХОДА В ПРОГРАММУ. 3.ПОЯВИТСЯ НАДПИСЬ : **DIAGNOSTIСS.** 4.РАБОТАЯ КНОПКОЙ **2** ЛИСТАЕМ ДО НАДПИСИ **CALIBRATION** 5.НАЖИМАЕМ КНОПКУ **4** ПОЯВЛЯЕТСЯ НАДПИСЬ **MAINTENANCE** 6.НАЖИМАЕМ КНОПКУ **2** ПОЯВЛЯЕТСЯ НАДПИСЬ **DISCOVERY** 7. НАЖИМАЕМ КНОПКУ **4** ПОЯВЛЯЕТСЯ НАДПИСЬ **LEVEL – 0** 8.ЕЩЁ РАЗ НАЖИМАЕМ КНОПКУ **4** И НАДПИСЬ **LEVEL – 0** НАЧИНАЕТ МИГАТЬ 9.КНОПКОЙ **2** УСТАНАВЛИВАЕМ ЗНАЧЕНИЕ **2** (**LEVEL – 2**) 10.ЗАПОМИНАЕМСЯ КНОПКОЙ **4** И ПОЯВЛЯЕТСЯ НАДПИСЬ НА ДИСПЛЕЕ **PLEASE CLOSE THE DOOR** 11.ПОСЛЕ ЗАКРЫТИЯ ДВЕРИ НАЖАТЬ КНОПКУ **1** . 12.АП-Т НАЧНЁТ КАЛИБРОВКУ ЛИФТА , БУДИТ ПИСАТЬ СООБЩЕНИЕ **TESTING IN PROGRESS** 13.ПОСЛЕ КАЛИБРОВКИ АП-Т ВОЙДЁТ В РАБОЧИЙ РЕЖИМ САМ.

## **5. Тестирование выдачи продукции**

1.ОТКРЫТЬ ДВЕРЬ АП-ТА. 2.НА ПЛАТЕ ЦПУ (ПЛАТА НАХОДИТСЯ НАД СТЕКЕРОМ) НАЖАТЬ КНОПКУ ВХОДА В ПРОГРАММУ. 3.ПОЯВИТСЯ НАДПИСЬ : **DIAGNOSTICS.** 4.РАБОТАЯ КНОПКОЙ **2** ЛИСТАЕМ ДО НАДПИСИ **TEST MODE** 5. НАЖИМАЕМ КНОПКУ **4** ПОЯВЛЯЕТСЯ НАДПИСЬ **VENDING** 6. ЕЩЁ РАЗ НАЖИМАЕМ КНОПКУ **4** И ПОЯВЛЯЕТСЯ НАДПИСЬ **CLOSE DOOR TO VEND** 7. ПОСЛЕ ЗАКРЫТИЯ ДВЕРИ НА ДИСПЛЕЕ ВЫСВИТИТСЯ **ENTER SELECTION** 8.ПРИ ЗАКРЫТОЙ ДВЕРИ МОЖНО В ТЕСТОВМ РЕЖИМЕ СДЕЛАТЬ **5 ПОПЫТОК** , ПОСЛЕ АП-Т САМ ВОЙДЁТ В РЕЖИМ ПРОДАЖ. 9.ЕСЛИ ТРЕБУЕТСЯ СДЕЛАТЬ БОЛЬШЕ ТЕСТОВ ПОВТОРИТЬ ПУНКТЫ С **2** ПО **7**.

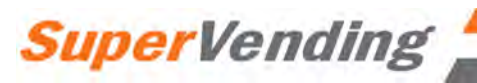

## **6. Снятие общей статистики.**

1.ОТКРЫТЬ ДВЕРЬ АППАРАТА.

2.НА ДИСПЛЕЕ ПОЯВИТСЯ СЛЕДУЮЩЯЯ ИНФОРМАЦИЯ :

**SALES** : ХХ – КОЛ-ВО ПРОДАЖ

**CASH** : ХХ.ХХ – КОЛ-ВО ДЕНЕГ

**ERROR** : NONE – ЕСЛИ НЕТ ОШИБОК

**ERROR FOUND** – ЕСЛИ ЕСТЬ ОШИБКИ ( ТРЕБУЕТСЯ ОБНУЛЕНИЕ ИЛИ

УСТРАНЕНИЕ НЕИСПРАВНОСТИ )

ПРИ НОРМАЛЬНОЙ РАБОТЕ АП-ТА ВСЕГДА ВЫСВЕЧИВАЕТСЯ НАДПИСЬ **ERROR : NONE .** 

3.ЗАКРЫТЬ ДВЕРЬ (ПОЯВИТСЯ ПРИВЕТСТВИЕ И АП-Т ВОЙДЁТ В РЕЖИМ ПРОДАЖ ).

## **ОБНУЛЕНИЕ ОШИБОК В ПУНКТЕ : ERROR.**

1.ОТКРЫТЬ ДВЕРЬ АП-ТА.

2.НА ПЛАТЕ ЦПУ (ПЛАТА НАХОДИТСЯ НАД СТЕКЕРОМ) НАЖАТЬ КНОПКУ ВХОДА В ПРОГРАММУ.

3.ПОЯВИТСЯ НАДПИСЬ : **DIAGNOSTIS.**

5.ВХОДИМ В ПОДМЕНЮ КНОПКОЙ **4** ПОЯВЛЯЕТСЯ НАДПИСЬ :

# **ХХХХХХХХХХХХХ – ОШИБКА**

6.НАЖИМАЕМ КНОПКУ **4** И УДЕРЖИВАЕМ ПОКА ОШИБКА НЕ ОБНУЛИТСЯ.

7.ПОСЛЕ ОБНУЛЕНИЯ ОШИБОК КНОПКОЙ **1** ВЫХОДИМ В ГЛАВНОЕ МЕНЮ И ЗАКРЫВАЕМ ДВЕРЬ АП-ТА.

# **СНЯТИЕ ПОКАЗАНИЙ \*MDB\***

1.ОТКРЫТЬ ДВЕРЬ АП-ТА.

2.НА ПЛАТЕ ЦПУ (ПЛАТА НАХОДИТСЯ НАД СТЕКЕРОМ) НАЖАТЬ КНОПКУ ВХОДА В ПРОГРАММУ.

3.ПОЯВИТСЯ НАДПИСЬ : **DIAGNOSTIСS.**

4.РАБОТАЯ КНОПКОЙ **2** ЛИСТАЕМ ДО НАДПИСИ **COUNT**

5.НАЖИМАЕМ КНОПКУ **4** ПОЯВЛЯЕТСЯ НАДПИСЬ **1.00 COUNT: X**

6.ЛИСТАЯ КНОПКОЙ **2** СНИМАЕ ПОКАЗАНИЯ ПО ПО ОСТАЛЬНЫМ МОНЕТАМ  **2.00 COUNT: X** И **5.00 COUNT: X**

7.ПОСЛЕ ПРОСМОТРА ПОКАЗАНИЙ **\*MDB\*** КНОПКОЙ **1** ВЫХОДИМ В ГЛАВНОЕ МЕНЮ.

**ПОКАЗАНИЯ \*MDB\* МОГУТ НЕСООТВЕТСТВОВАТЬ** , В ЗАВИСИМОСТИ НАСТРОЕК МОНЕТНИКА.

## **КНОПКИ ДЛЯ РАБОТЫ С ПРОГРАММОЙ.**

**1кн.** – ВЫХОД ( БЕЗ СОХРАНЕНИЯ)

**2кн.** – ЛИСТАТЬ ВПЕРЁД.(УВЕЛИЧИВАТЬ)

**3кн.** – ЛИСТАТЬ НАЗАД.(УМЕНЬШАТЬ)

**4кн**. – ВХОД + ВЫХОД С СОХРАНЕНИЕМ ИЗМЕНЕНИЙ.

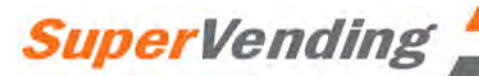

## **7. Снятие статистики по ячейкам**

1.ОТКРЫТЬ ДВЕРЬ АП-ТА.

2.НА ПЛАТЕ ЦПУ (ПЛАТА НАХОДИТСЯ НАД СТЕКЕРОМ) НАЖАТЬ КНОПКУ ВХОДА В ПРОГРАММУ.

3.ПОЯВИТСЯ НАДПИСЬ : **DIAGNOSTIСS.**

4.РАБОТАЯ КНОПКОЙ **2** ЛИСТАЕМ ДО НАДПИСИ **CASH DATA.**

5.ВХОДИМ В ПОДМЕНЮ КНОПКОЙ **4** ПОЯВЛЯЕТСЯ НАДПИСЬ : **TOTAL 00.00** – ОБЩЕЕ КОЛ-ВО ДЕНЕГ

6.НАЖИМАЯ КНОПКУ **2** ПОЯВЛЯЕТСЯ НАДПИСЬ **SHELF 1** (ПЕРВАЯ ПОЛКА СВЕРХУ).

7.НАЖИМАЕМ КНОПКУ **4** ПОЯВЛЯЕТСЯ НАДПИСЬ **COLUMN 0 Х.ХХ** (ЯЧЕЙКА **1-0** )

8.КНОПКОЙ **2** ЛИСТАЕМ С **COLUMN 0 Х.ХХ** ДО **COLUMN 7 Х.ХХ** ЗАПИСЫВАЯ ПРОДАЖИ С КАЖДОЙ ЯЧЕЙК (С **1-0** ДО **1-7** )

9.ПОСЛЕ ЗАПИСИ ВЫХОДИМ КНОПКОЙ **1** ПОЯВЛЯЕТСЯ НАДПИСЬ **SHELF 1**.

10.КНОПКОЙ **2** МЕНЯЕМ ПОЛКУ НА **SHELF 2** ( ВТОРАЯ ПОЛКА СВЕРХУ ).

11.ПОВТОРЯЯ ПУНКТЫ С **8** ПО **10** СПИСЫВАЕМ СТАТИСТИКУ (ДЕНЬГИ) ПО ВСЕМ ПОЛКАМ.

12.ПОСЛЕ СНЯТИЯ СТАТИСТИКИ ( ДЕНЬГИ) КНОПКОЙ **1** ВЫХОДИМ В ОБЩЕЕ МЕНЮ , ПОЯВЛЯЕТСЯ НАДПИСЬ **CASH DATA**.

13.ЗАКРЫВАЕМ ДВЕРЬ , ПОЯВЛЯЕТСЯ НАДПИСЬ ПРИВЕТСТВИЯ И АП-Т ГОТОВ К РАБОТЕ.

### **СНЯТИЕ СТАТИСТИКИ ПРОДАЖ ПО ЯЧЕЙКАМ (ЕДИНИЦЫ).**

1.ОТКРЫТЬ ДВЕРЬ АП-ТА.

2.НА ПЛАТЕ ЦПУ (ПЛАТА НАХОДИТСЯ НАД СТЕКЕРОМ) НАЖАТЬ КНОПКУ ВХОДА В ПРОГРАММУ.

3.ПОЯВИТСЯ НАДПИСЬ : **DIAGNOSTIСS.**

4.РАБОТАЯ КНОПКОЙ **2** ЛИСТАЕМ ДО НАДПИСИ **SALES DATA.**

5.ВХОДИМ В ПОДМЕНЮ КНОПКОЙ **4** ПОЯВЛЯЕТСЯ НАДПИСЬ :

**TOTAL 0** – ОБЩЕЕ КОЛ-ВО ПРОДАННОЙ ПРОДУКЦИИ

6.НАЖИМАЯ КНОПКУ **2** ПОЯВЛЯЕТСЯ НАДПИСЬ **SHELF 1** (ПЕРВАЯ ПОЛКА СВЕРХУ).

7.НАЖИМАЕМ КНОПКУ **4** ПОЯВЛЯЕТСЯ НАДПИСЬ **COLUMN 0 Х** (ЯЧЕЙКА **1-0** )

8.КНОПКОЙ **2** ЛИСТАЕМ С **COLUMN 0 Х** ДО **COLUMN 7 Х** ЗАПИСЫВАЯ ПРОДАЖИ С КАЖДОЙ ЯЧЕЙКИ ( С **1-0** ДО **1-7** ).

9.ПОСЛЕ ЗАПИСИ ВЫХОДИМ КНОПКОЙ **1** ПОЯВЛЯЕТСЯ НАДПИСЬ **SHELF 1**.

10.КНОПКОЙ **2** МЕНЯЕМ ПОЛКУ НА **SHELF 2** ( ВТОРАЯ ПОЛКА СВЕРХУ ).

11.ПОВТОРЯЯ ПУНКТЫ С **8** ПО **10** СПИСЫВАЕМ СТАТИСТИКУ ПРОДАЖ (ЕДИНИЦЫ) ПО ВСЕМ ПОЛКАМ.

12.ПОСЛЕ СНЯТИЯ СТАТИСТИКИ ПРОДАЖ КНОПКОЙ **1** ВЫХОДИМ В ОБЩЕЕ МЕНЮ , ПОЯВЛЯЕТСЯ НАДПИСЬ **SALES DATA**.

13.ЗАКРЫВАЕМ ДВЕРЬ , ПОЯВЛЯЕТСЯ НАДПИСЬ ПРИВЕТСТВИЯ И АП-Т ГОТОВ К РАБОТЕ.

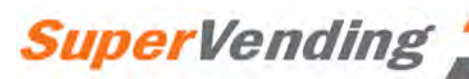

# **8. Операции с контроллером VEC 15.1**

Программирование контроллера VEC 15.1 осуществляется при помощи 4- х кнопок:

 Кнопка выбора № 1 – Выход без сохранения / возврат Кнопка выбора № 2 – Листать вперѐд / увеличивать Кнопка выбора № 3 – Листать назад / уменьшать Кнопка выбора № 4 – Вход / выход с сохранением данных Для доступа к функциям настроек необходимо : - открыть дверь аппарата на плате ЦПУ нажать один раз кнопку входа в программу - нажимая на кнопку № 2 появляется доступ к следующим опциям : Diagnostics |/ Диагностика Coin payout / Выплата монет Tube fill / Заполнение монетами Test mode / Тестовый режим Calibration / Калибровка Cash data / Данные по кассе Sales data / Данные по продажам Discount counter / Счѐтчик скидок \* Free counter / Счѐтчик тестовых продаж \* Set Price / Установка цены Configuration / Конфигурация Door Closed password / Пароль на закрытие двери Set language / Установка языка Set clock / установка часов \*\* Lighting / Подсветка \*\* Refrigeration / охлаждение \*\*\* Sales block 1-8 / Блокировка продаж 1-8 \*\* Discount / скидки \*\* Override \ коррекция \*\*\*\* Custom message / Сообщение для покупателя Return / Возврат

\* - Для работы Счѐтчика скидок и / или Счѐтчика тестовых продаж данные опции должны быть активизированы

\*\* - Данные опции становятся активными в случае включения Временных настроек / Timing features в разделе Конфигурация

\*\*\* - Возможность изменения данных параметров зависит от установки значения **Вкл / Выкл** Временных настроек.

\*\*\*\* - Данные опции определяются аппаратными средствами.

### **Примечание : Далее в тексте все слова и значения , выделенные в кавычках , например " X Motor " воспроизводятся на двадцати разрядном дисплее аппарата.**

### **Диагностика :**

Для входа в режим ¨Диагностика " нажмите кнопку № 4. Если ошибок нет , то на дисплее можно прочитать " Error none / Ошибок нет ". Если ошибки есть , то при нажатии на кнопку №4 они будут отображаться на дисплее. Для просмотра списка ошибок используйте кнопку № 2. Для очистки списка ошибок нажмите и удерживайте кнопку №4 пока на дисплее не появится надпись "Error none / Ошибок нет ". Для выхода из режима Диагностики нажмите кнопку №1.

#### **Выплата монет:**

Для проверки возможности выплаты монет из какой –либо трубы необходимо :

- 1. Используя кнопку №4 выберите " Coin payout " \$ 0.00
- 2. Используя кнопку№2 выберите номинал монеты ,которая должна выплачиваться
- 3. Нажмите кнопку №4 для выплаты выбранной монеты.
- 4. Для выхода нажмите кнопку №1.

### **Заполнение труб :**

Данный режим позволяет заполнить монетоприѐмник монетами для корректной выдачи сдачи .

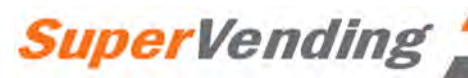

- 1. Нажмите кнопку №4 на дисплее будет показана общая сумма денег, находящихся в монетоприѐмнике.
- 2. Забросайте монеты в моноетоприѐмник , при этом процессор будет отслеживать количество и достоинство монет в трубах .
- 3. Нажмите кнопку №4 для просмотра общего счѐтчика.

## **Режим теста**

## **Тестирование продаж :**

В этом режиме можно протестировать до пяти продуктов.

- 1. нажмите кнопку №4 на дисплее появится надпись : " Close door to vend \ Закройте дверь для продажи ".
- 2. Закройте внешнюю дверь.
- 3. Введите номер позиции , продажу которой хотите проверить.
- 4. Желаемый продукт будет выдан . Таким образом можно протестировать продажи до пяти продуктов, после чего аппарат вернѐтся в режим продаж.

### **Режим теста дисплея:**

.

В данном разделе можно протестировать следующие датчики и устройства :

- Открытие \ закрытие заслонки
- Открытие \закрытие корзины выдачи продукции
- Корректность работы датчиков, контролирующих присутствие продукта в корзине выдачи продукции.
- 1. Используя кнопку№4 выберите желаемую опцию, при этом на дисплее будет высвечиваться значение "OFF " – которое будет мигать
- 2. При помощи кнопки №2 можно задать значение "ON " которое тоже будет мигать
- 3. После выбора необходимого значения "ON \ OFF " для начала выполнения теста нажмите кнопку №4
- 4. Для выхода используйте кнопку №1.

## *Тест заслонки*

- 1. При нажатии на кнопку №4 возможно протестировать открытие заслонки \ ожидание \ закрытие заслонки.
- 2. Для выхода используйте кнопку №1.

## *Тест корзины выдачи*

- 1. При появлении на дисплее надписи " Testing in progress" нажмите кнопку№4 , на дисплее появится : Hopper bucket open \ hopper bucket close - при этом корзина выдачи будет открываться \ закрываться поочерѐдно.
- 2. Выход кнопкой №1.

### **Режим теста оптических датчиков продажи ( Test vend detection – bucket optics ).**

- 1. Нажмите кнопку №4 на дисплее будет " Testing in progress " при этом будет показано состояние оптических датчиков : "111" – оптика не блокирована ( в корзине выдачи продукции нет ) или "000 " оптика заблокирована ( в корзине есть продукт ) . В процессе теста корзина – открыта, вне зависимости от состояния датчиков.
- 2. Для выхода нажмите кнопку №1.

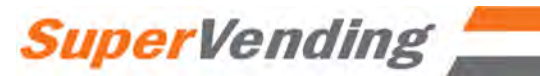